# **Linux command line basics I: files and folders**

Yanbin Yin Fall 2015 

http://cys.bios.niu.edu/yyin/teach/PBB/Yin-chapter1.pdf http://korflab.ucdavis.edu/Unix and Perl/current.html

Understand Linux/Unix and shell

File system

Basic shell commands 

Commands for text processing

Pipe: chain multiple commands to get text processing pipeline

Shell one-liner

### There's always more than one way to do it

Putty, ssh secure shell client, both are installed on computers of MO444

#### Figure 1.5 Different ways to connect to Unix terminal environment

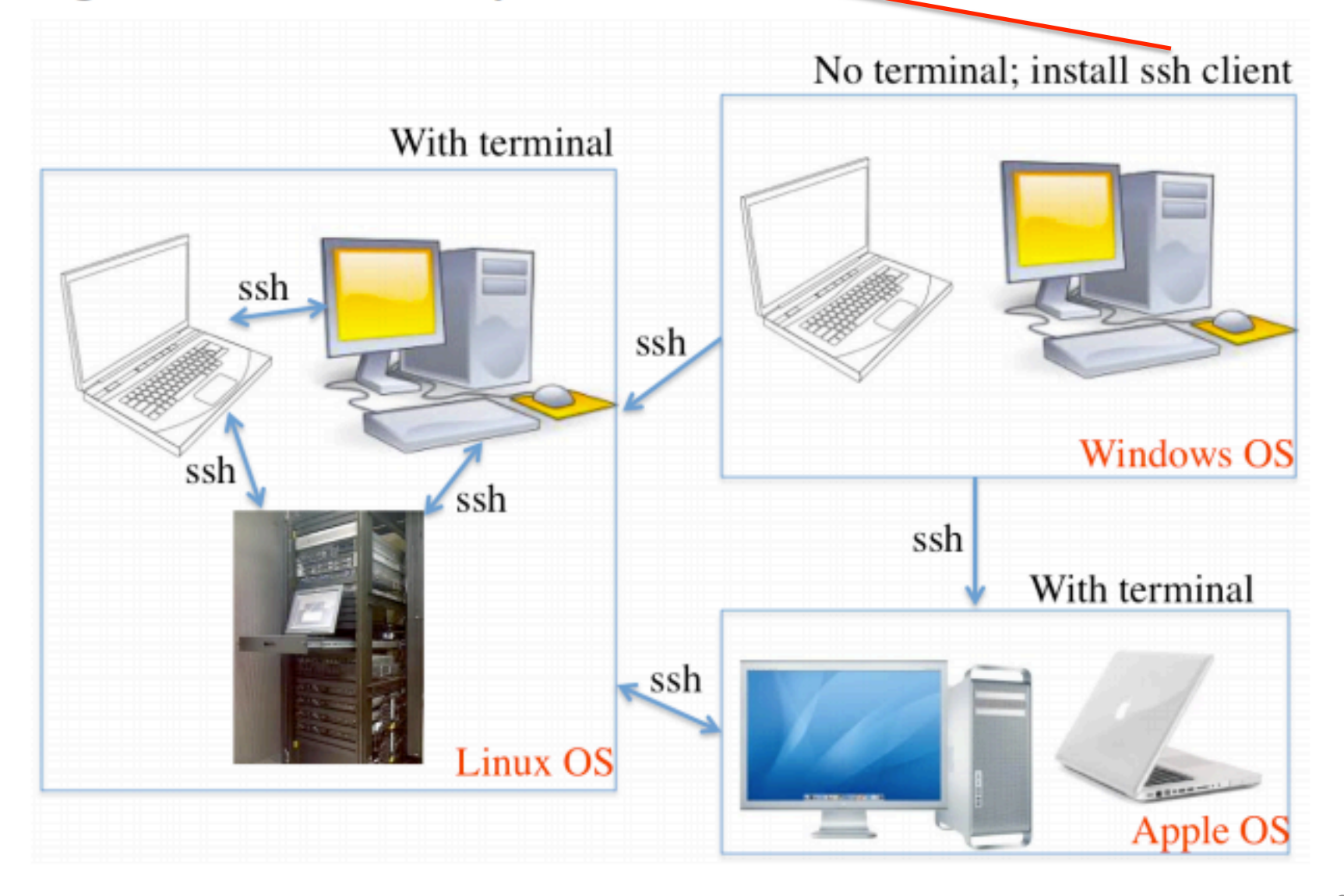

# What is ssh?

Secure Shell (SSH) is a cryptographic network protocol for secure data communication, remote command-line login, remote command execution, and other secure network services between two networked computers

go to the left bottom, search "putty"

த<sup>9</sup> putty

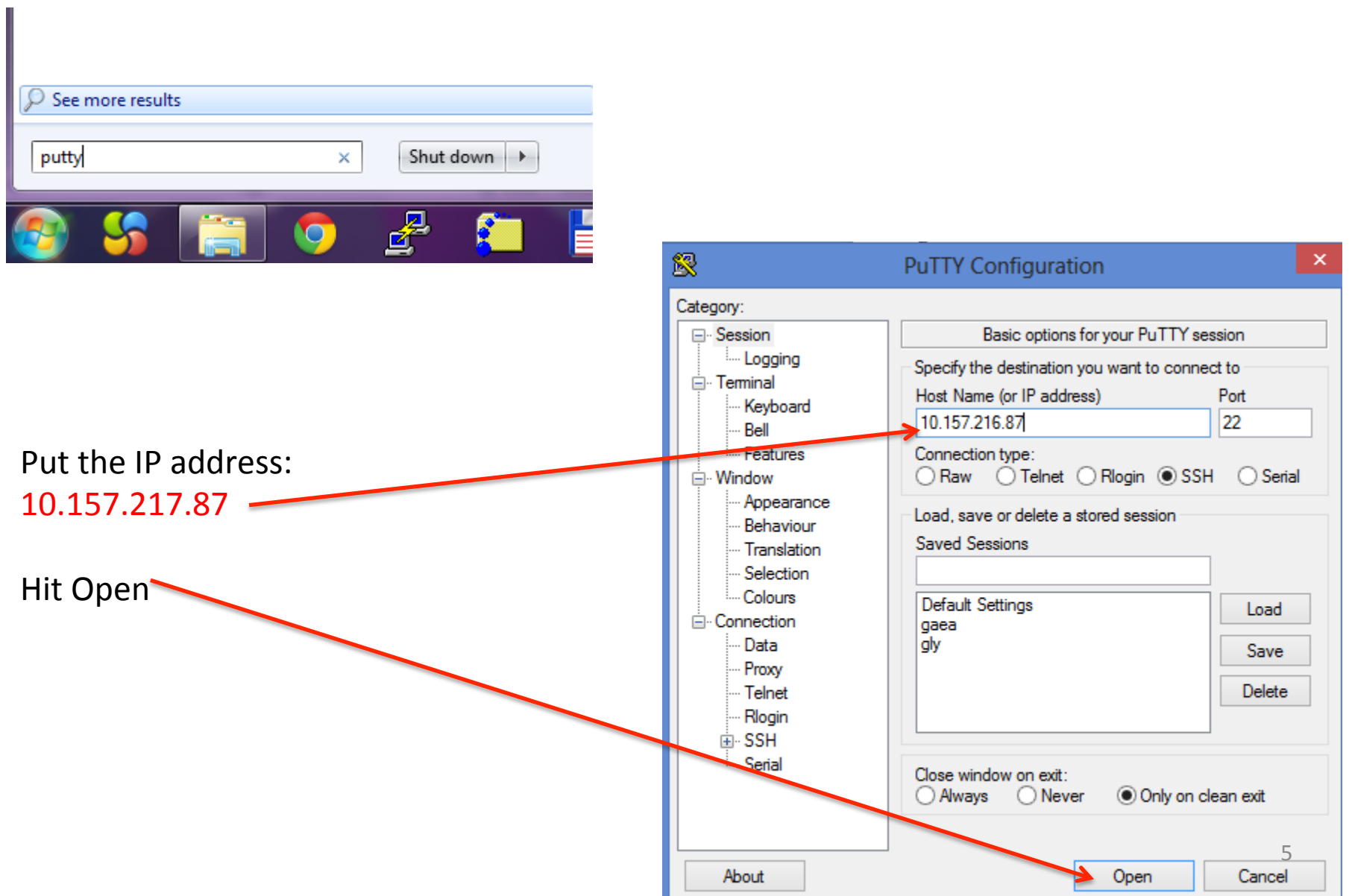

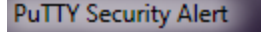

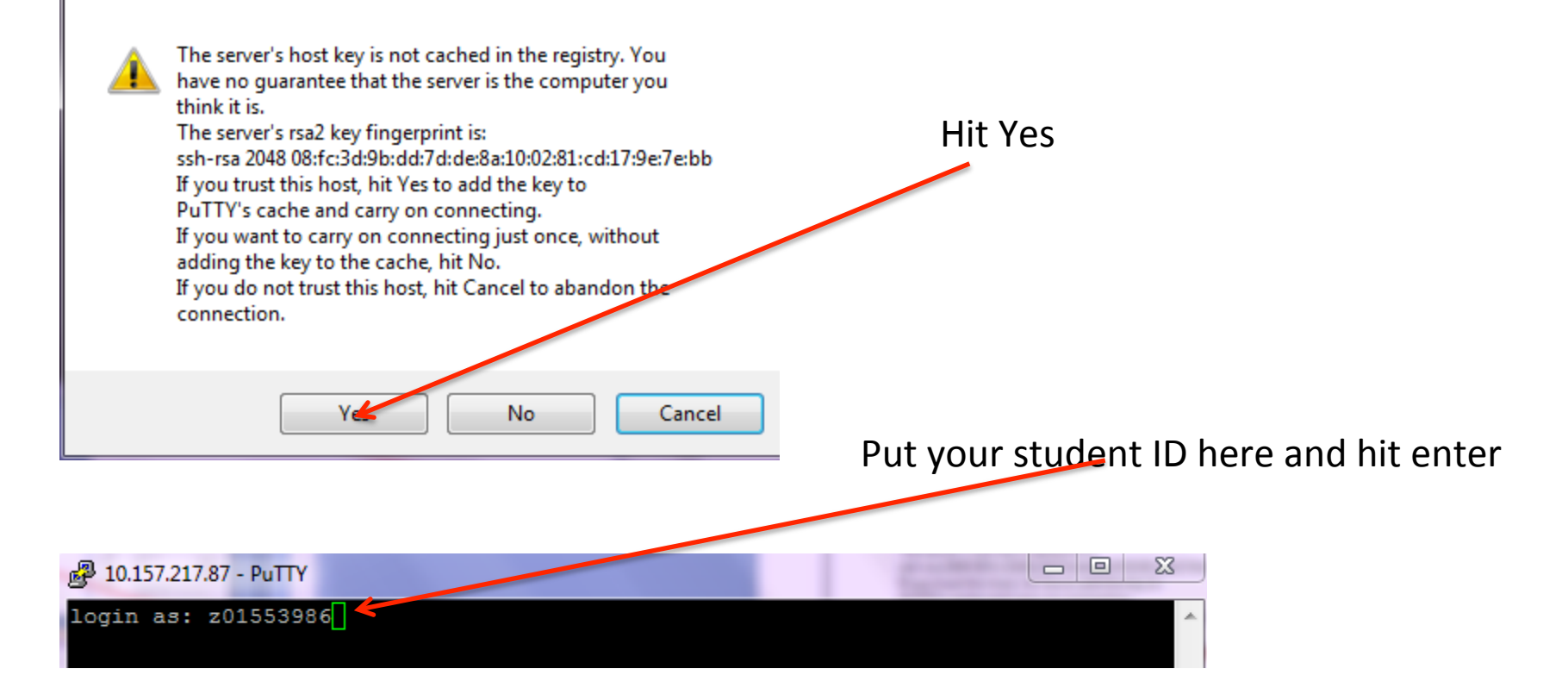

 $\mathbf{x}$ 

Wait until you see the following, then put your password (the same as your student ID) Your password will be *invisible* while you are typing. Hit enter after you are done

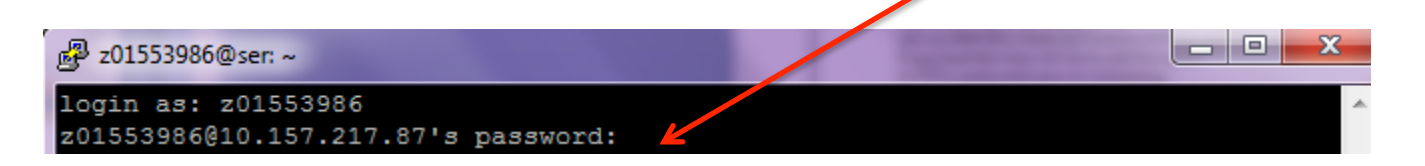

#### **Your user name and password are both your student ID**

#### If you have put your password correctly, you will see this, meaning you are logged in now:

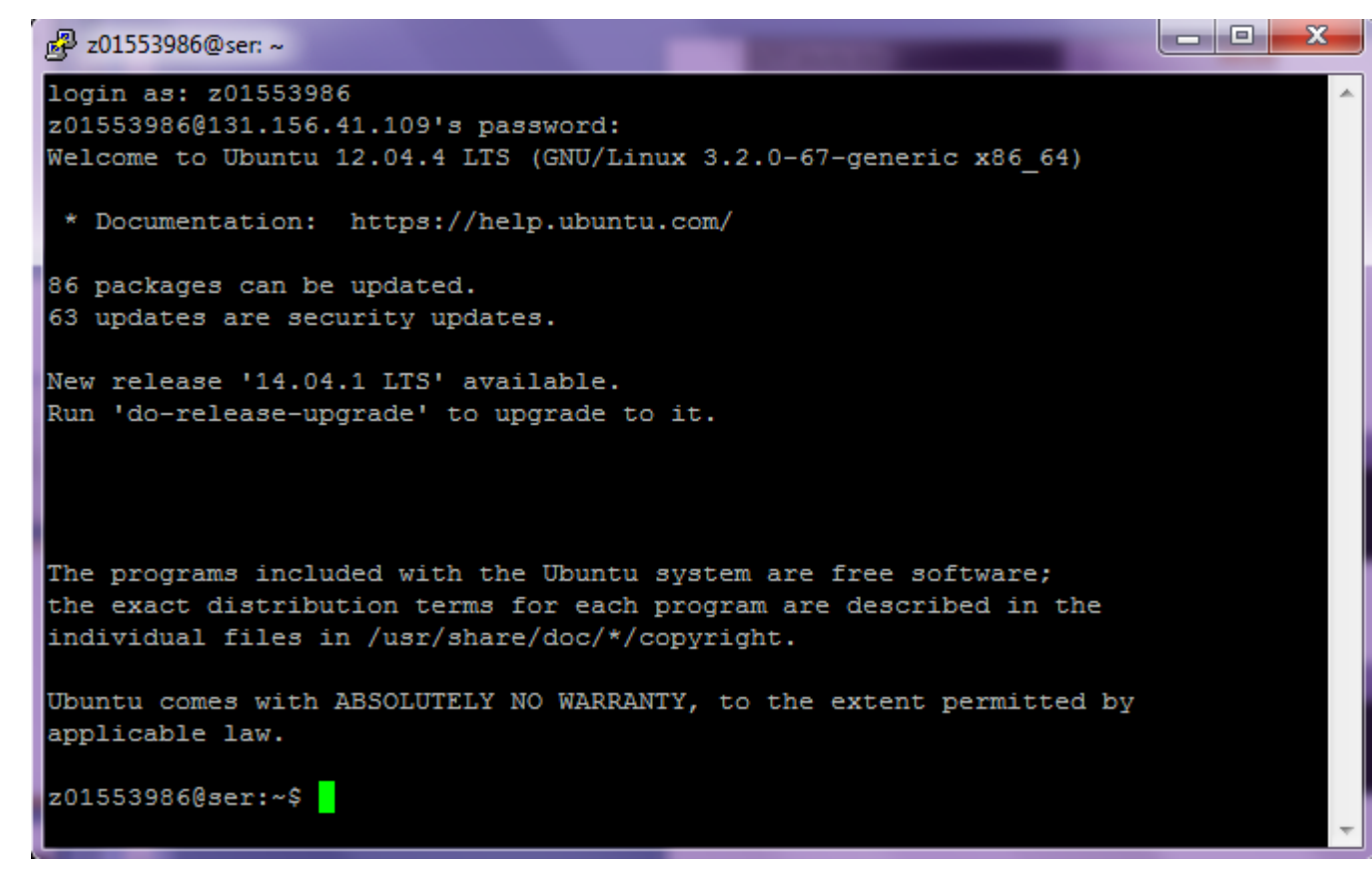

#### If you did NOT put your password correctly, you will see this: Just do it again

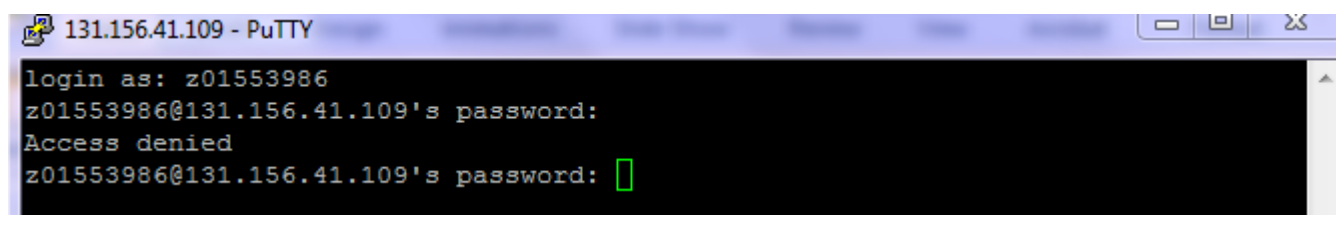

A plain text world 

Everything is text, no images 

Good: Minimal consumption from graphics, all resources (CPU, RAM, hard drive) saved for computation

Bad: User unfriendly What you see after you successfully logged in

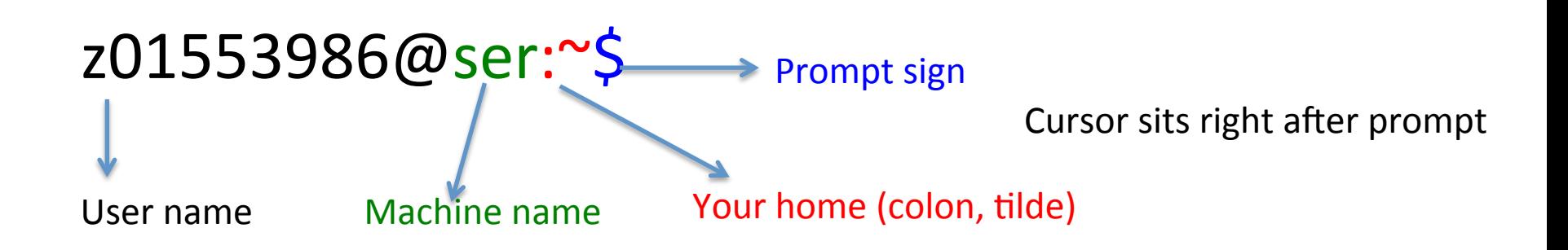

MAC has its built-in terminal. Search terminal application

### Figure 1.2 Find the terminal application in MACQS

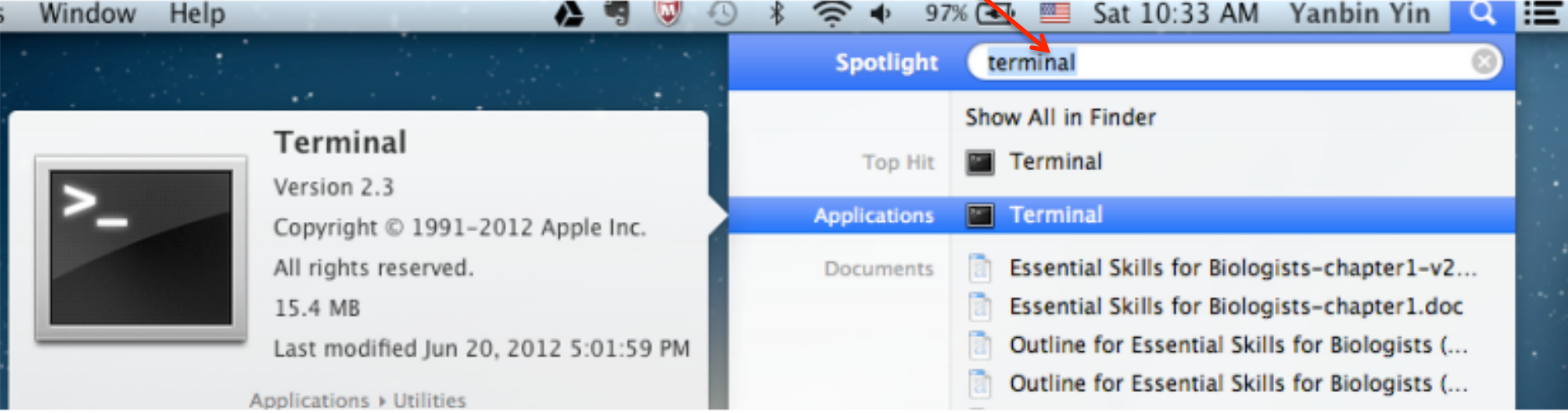

Type in this part, hit enter and then yes, put password, and then you are connected

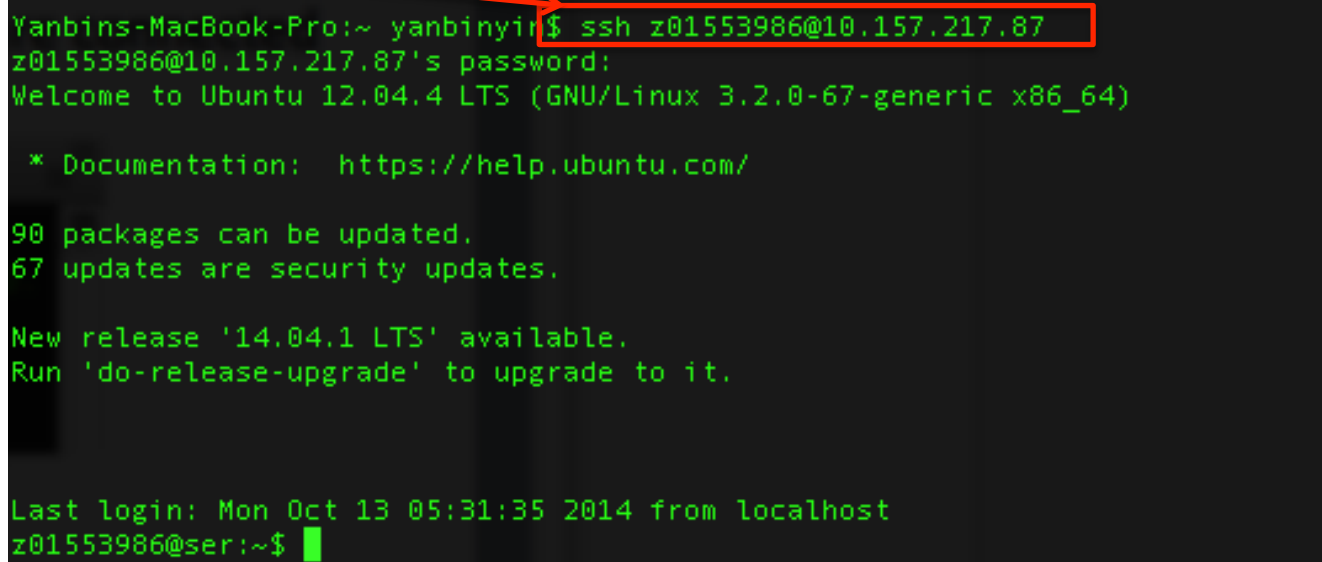

Ubuntu has its GUI and terminal and if you want to connect to another Linux server

Figure 1.1 Find the terminal application in Ubuntu

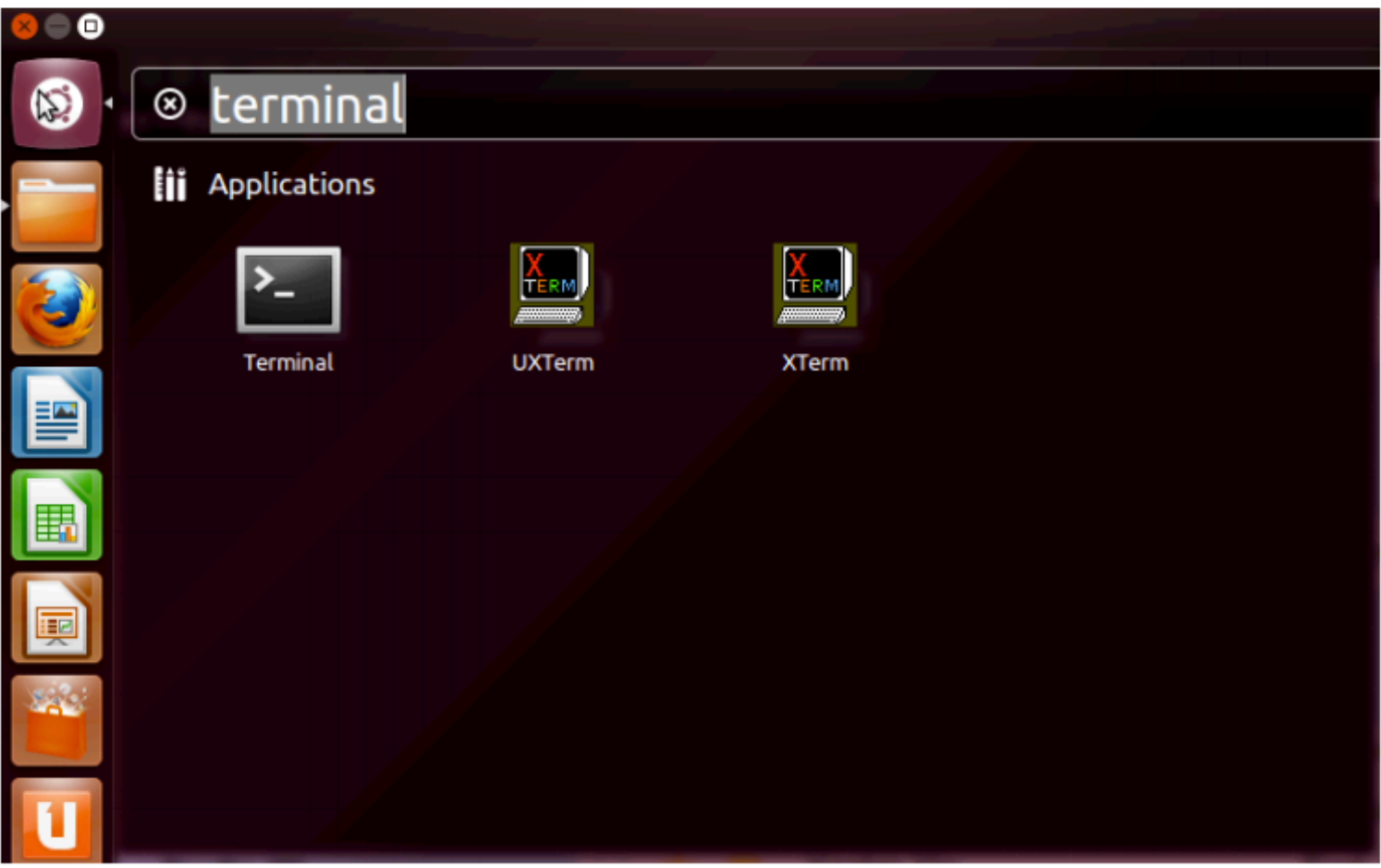

After the terminal is opened, type: ssh z01553986@10.157.217.87

### To summarize: how to log in

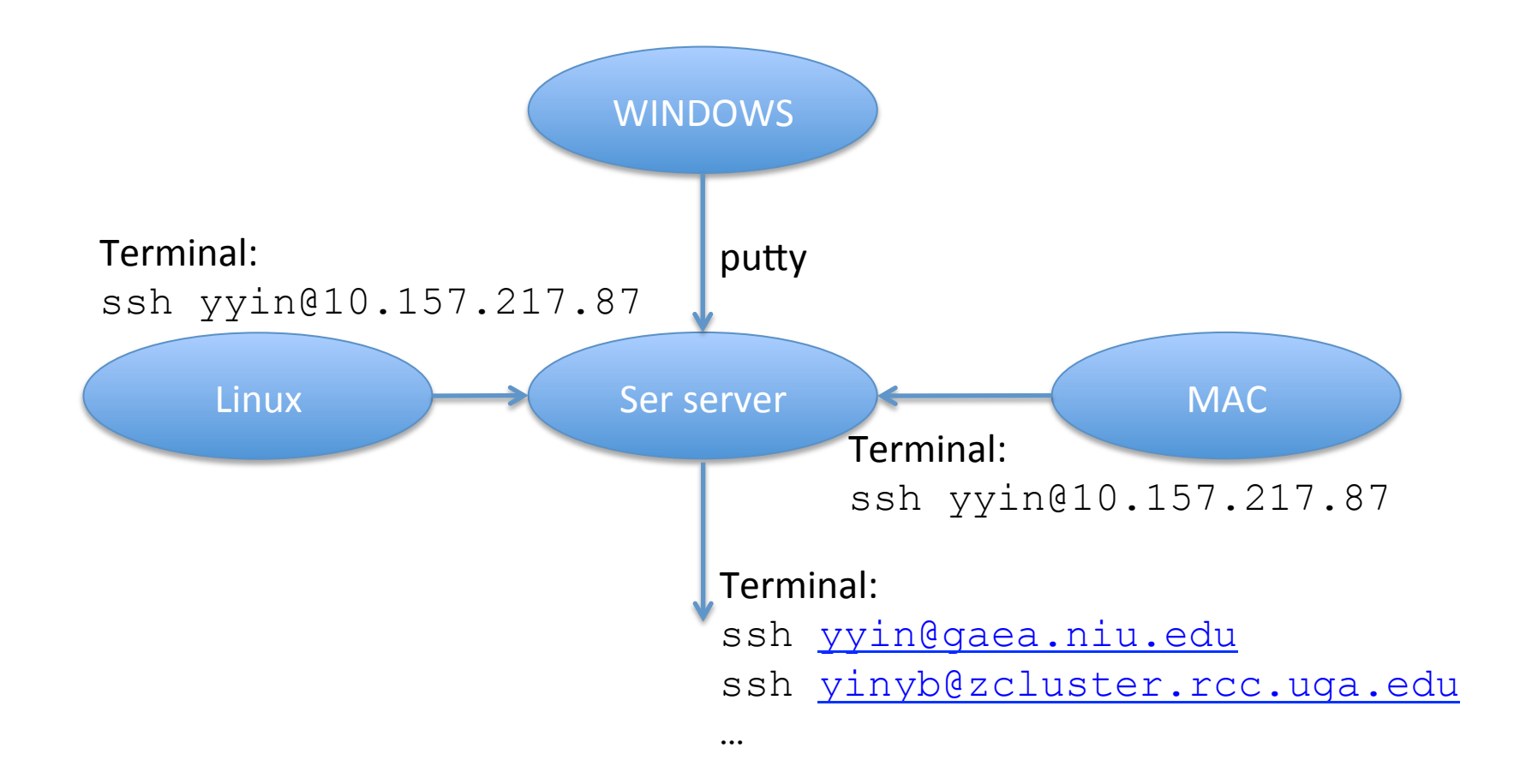

To logout, type logout, exit or Ctrl+d Use Virtual private network (VPN) to connect to our Linux sever from home

Use Internet Explorer or Firefox Go to https://secure.niu.edu Put in your Z id and password

The next page will install CISCO AnyConnect Secure Mobility software It will ask you to install JAVA if you don't have it yet

After that you have an icon at the right bottom corner, showing the VPN software

And you will be able to access the 10.157.217.87 Linux server (Ser)

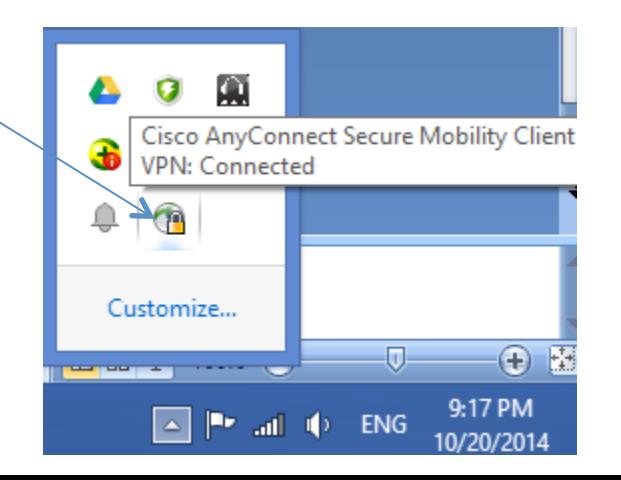

## **Terminal window tricks**

(may not work on all VNC or ssh clients...)

Helpful tricks to avoid excessive command typing

- $\triangleright$  Use copy/paste. Any text "mouse-selected" while holding the left mouse button is copied to clipboard. It may then be pasted, e.g., into a command, by clicking the right mouse button (PuTTy) or the middle button (when working through the console in 625 Rhodes).
- $\triangleright$  Use Up/Down arrow keys this will cycle through recently executed commands.
- $\triangleright$  Use the TAB key this will often present you with a list of choices after typing a part of a command  $-$  no need to remember everything.
- $\triangleright$  history command: list all recently used commands can copy a desired command and paste it to execute again, or refer to a command by its index

Examples:

- history (list all remembered commands)
- history | more (list all remembered commands page by page)

history | grep workdir (list all remembered commands containing string "workdir")

## Interactive command line terminal

In the graphical interface of Windows, Linux and MAC, you click your mouse to make something happen.

However, under command line terminal (or console) interface, you always type in a command using the keyboard and hit Enter to let something happen.

The command you typed in is interpreted and executed by the Shell, the Linux software and interface to connect the users and the OS.

default or written to a file. (together with error msg if any) The output of the command is printed on the screen by

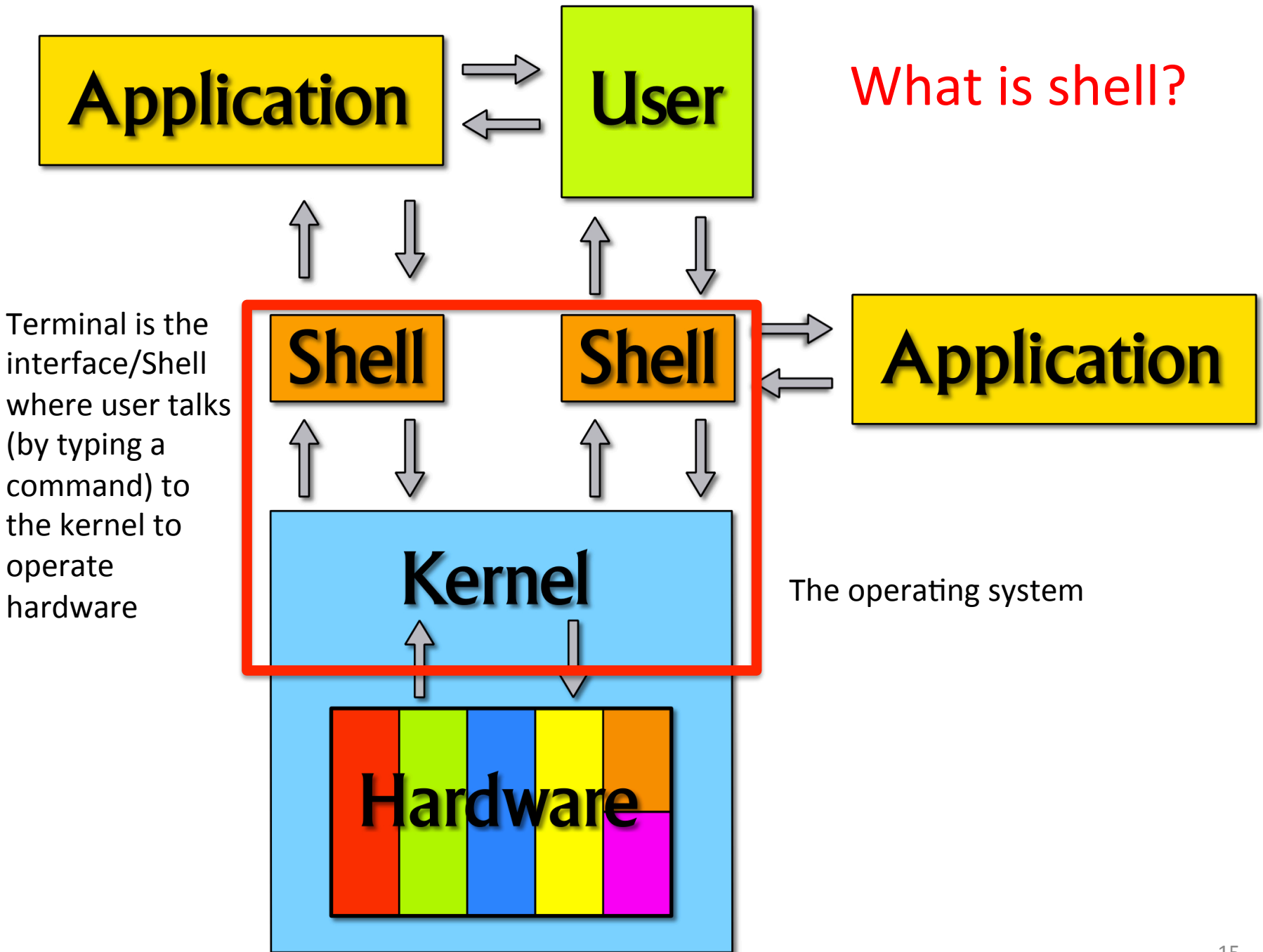

## Commands

Commands can be a single word/letter or a few words separated by space; always hit Enter after you finished typing

The first word/letter is often a Shell command or an external program or your own script name

Other words can be command options, files, folders etc.

Examples: 

For all of you, your home is at /disk?/yourid

? could be 1, 2, 3, 4

yyin@ser:~\$ pwd /home/yyin

e.g. /disk4/z01553986

yyin@ser:~\$ ls /disk4/z01553986 examples.desktop

yyin@ser: $~5$  ls / cdrom disk1 disk3 etc initrd.img lib lost+found selin disk2 disk4 home initrd.img.old lib64 media boot dev opt root sbin srv

Commands you must learn

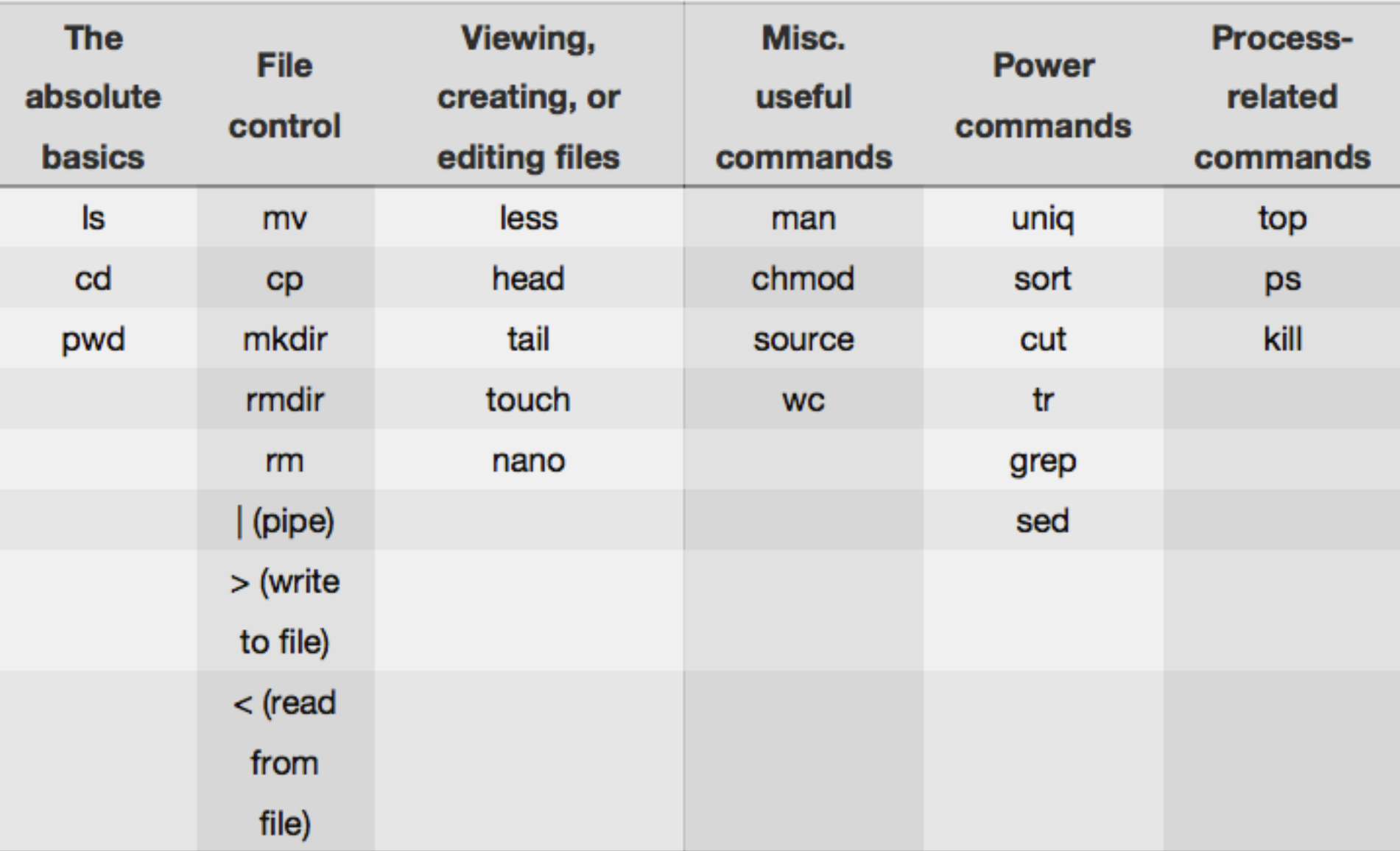

http://korflab.ucdavis.edu/Unix\_and\_Perl/unix\_and\_perl\_v3.1.1.pdf

For people who have no experience in terminal: you are like in a dark room alone. Where am I, what is that sound, what did I just bump into? You can't see, you have to get used to using your other senses ...

No shortcuts, just learn by using

```
yyin@ser:~$ s 
s: command not found 
yyin@ser:~$ ' 
>>> ^C
                           If you type some not-existing command
                           If you mistakenly type in a quote and hit enter,
                           you get stucked
```
Ctrl+c will get you out of there

Ctrl+d will log you out

Everything is a file or a folder/directory in Linux

A folder contains files or/and other folders (subdirectories)

A subdirectory can contain other files or folders

So the file system is a tree-like structure (multi-furcation)

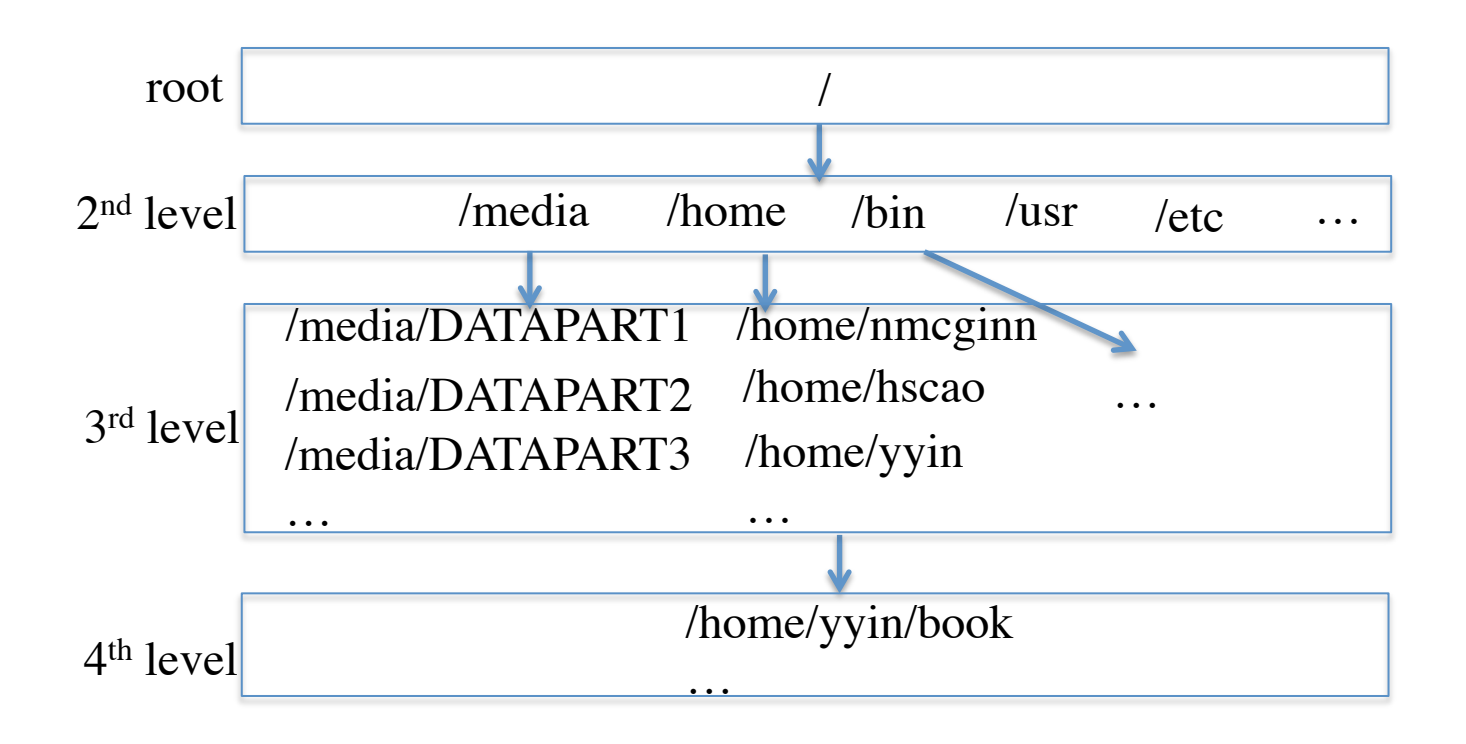

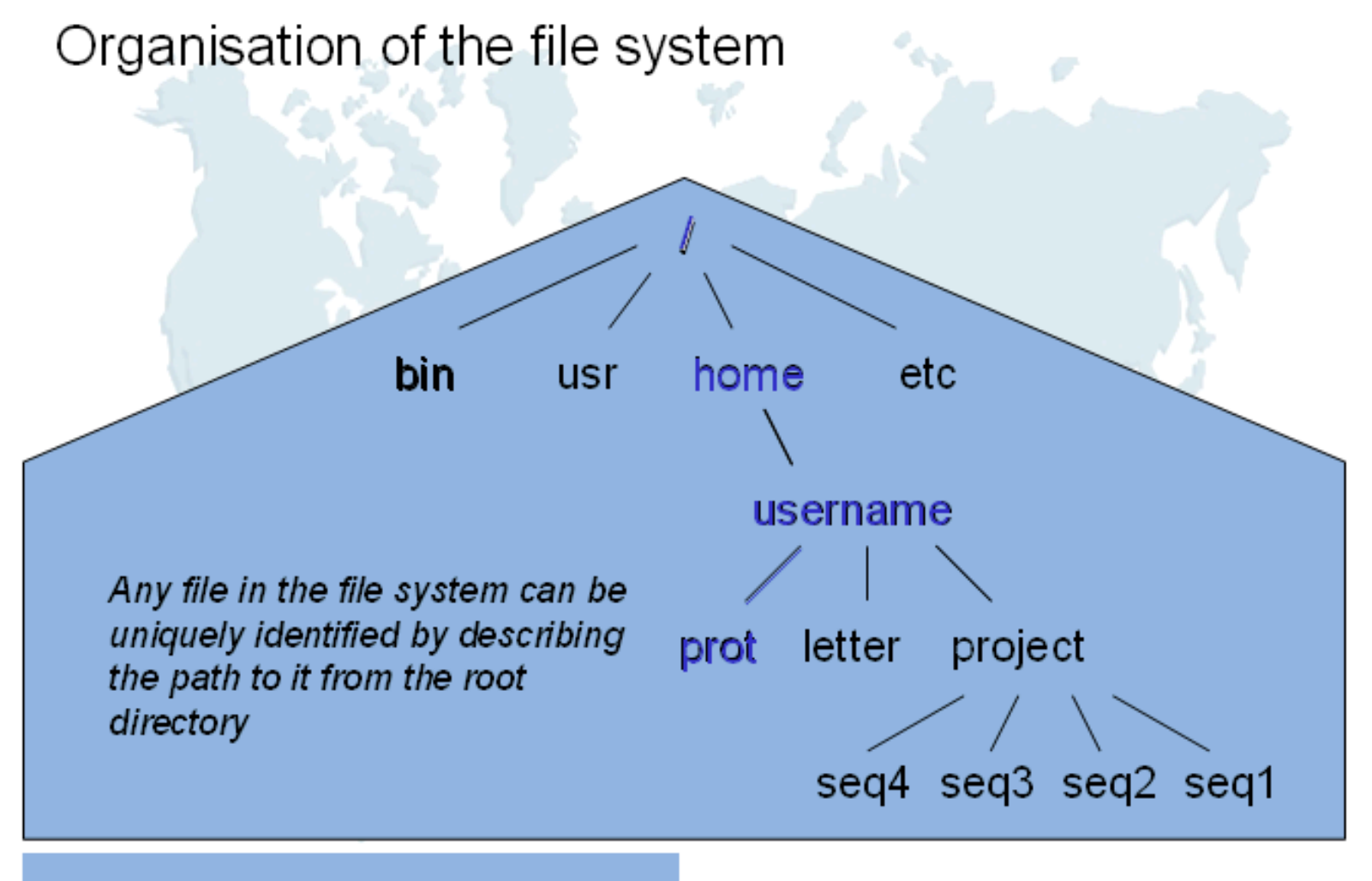

/home/username/prot

Since you are in a file system, knowing where you are is very important

Remember pwd is the command to find where you are (working directory)

If you issue a command which expect a file/folder name, you need to tell Shell the location of the file/folder, which is called path

Without specifying the path, Shell will think the file/folder is in the current folder. If it can't find the file, it reports an error

```
yyin@ser:~$ pwd
/home/yyin
                                                               Blue color - Directory
                                                               Green color - Executable or recognized data file
                                                               Sky Blue Color - Linked file
yyin@ser:~$ ls /disk4/z01553986 
                                                               yellow with black background - device
examples.desktop
vvin@ser:~$ ls /
                                                               Pink colour - graphic image file
                                                               Red - Archive file
    usr var vmlinuz
                            vmlinuz.old
\text{Lmp}yyin@ser:~$ ls /disk1/
yyin@ser:~$ ls /disk2
yyin@ser:~$ ls /home/
yyin@ser:~$
```
http://askubuntu.com/questions/17299/what-do-the-different-colors-mean-in-the-terminal

## File/folder/program names

### Case sensitive!!!

File and file are two different files

Allow to contain letters, numbers, underscore (), dot  $(.)$ , dash  $(-)$ , plus  $(+)$  but not to use other special characters and spaces 

### Example:

[yyin@gaea fungal]\$ ls all.hmmlib 1.75.fungal-dockerin.domain.fa.nobac.n2+.fa.id.source.nrgi.ps.col.lab

## For programs, better use the correct file extension  $(sh, ph, c, py), e.g. run-blast.sh$

## Home folder (dir)

After you login a remote Linux machine or you opened a terminal in your Ubuntu or MAC computer, you are at your home

You can create or download folders, files, bioinformatics softwares

Make it organized and clean by creating folders that have meaningful names, such as tools, data, work, project, scripts etc.

You can also create subfolders, e.g. blast under tools, or project1 under project 

Don't put everything in your home directory; you will easily accumulate too many files/folders/programs/scripts that you will have a headache to find or remember

### Directory (folder) commands

pwd find out where you are (your current directory or working directory)

cd change directory

Remember? Save you from some typing

Don' need to type everything in Always use TAB key to auto-complete a word!!!!!!!!!!!

Up arrow key to bring your previous commands

### Relative path and absolute path

Find out where you are: yyin@ser:~\$ cd /home/yyin

yyin@ser:~\$ pwd /home/yyin

Absolute path or full path

If I want to change directory to /home/

```
yyin@ser:~$ cd .. 
yyin@ser:/home$
```
If I want to go back to my home

yyin@ser:/home\$ cd yyin yyin@ser:~\$

I can also use the absolute path to go back

yyin@ser:/home\$ cd /home/yyin yyin@ser:~\$

Relative path, relative to your current dir: /home

#### Special denotations:

Try: 

pwd

pwd

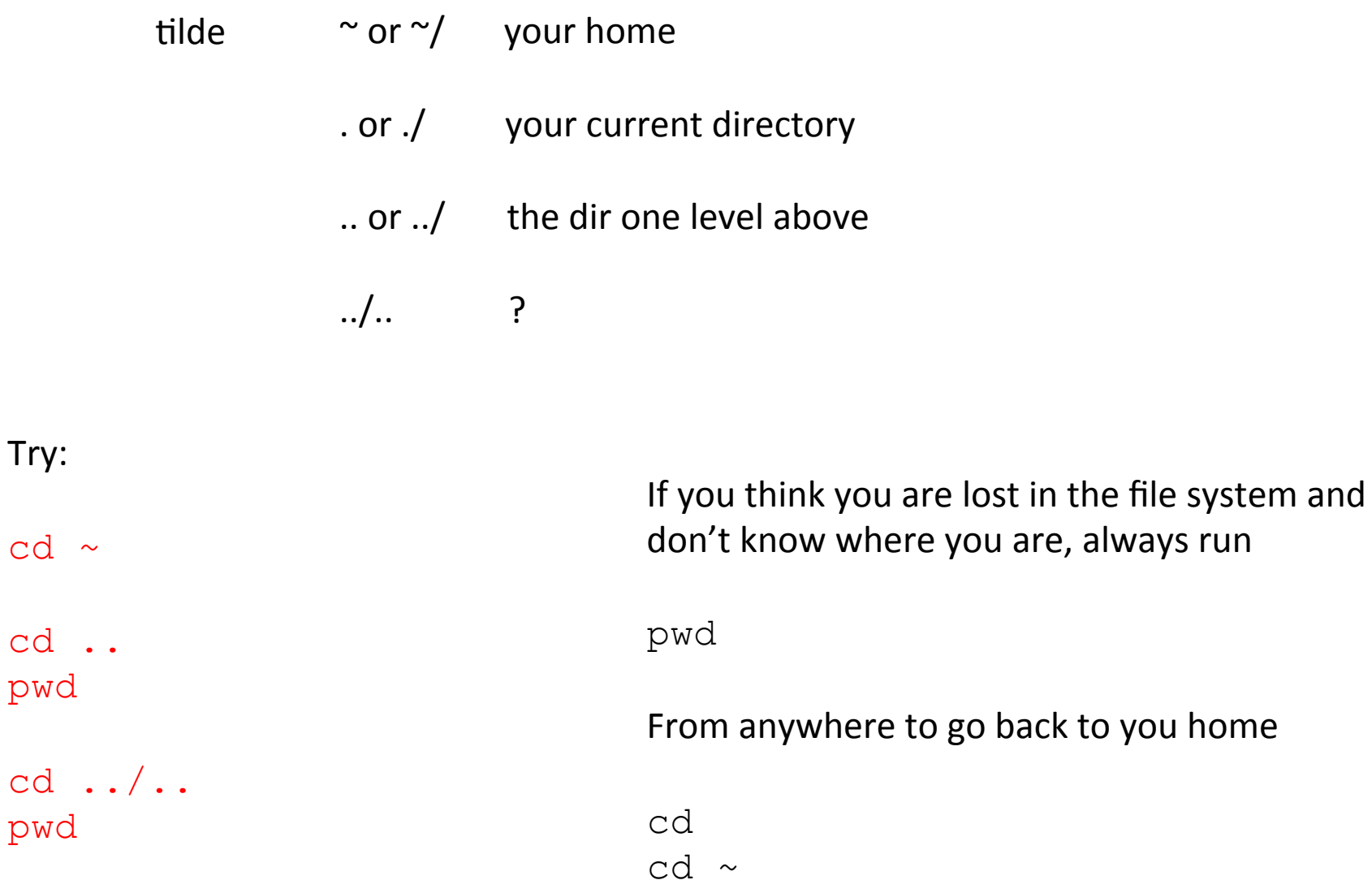

### More directory commands

mkdir create a directory

rmdir delete an empty directory (have no subdirectories or files)

At your home, try mkdir bioinfo

Remember case sensitive and no special characters and space!!!

### List command

**ls** list what files and directories are there in a folder

**Try** ls ls -1 list in long listing format ls –la list all including hidden files/folders ls –lt list according to modification time ls –ltr list according to time in reverse order ls .. list one level up ls –l /home/yyin list things under a given folder ls –l | less if there are too many files to display in one page, use pipe and less to show page by page (will explain shortly) have to type q to exit less These are options, used to enrich the functionalities of a command

#### The manual command

man ls

If the manual is more than one page, hit space or PgDn key to page down, PgUp key or u to page up 

#### **To exit the man page, hit q**

Man followed by any Linux command to display the manual of that command 

man pwd man cd

```
screen 2: bash] yyin@gaea:~/book
                                                                    - \Box \times\blacktriangleLS(1)User Commands
 LS(1)NAME
       1s - list directory contents
SYNOPSIS
       ls [OPTION]... [FILE] \ldotsDESCRIPTION
      List information about the FILEs (the current directory
       by default). Sort entries alphabetically if none of
       -cftuvSUX nor --sort.
       Mandatory arguments to long options are mandatory for
       short options too.
       -a, --a11do not ignore entries starting with .
       -A, --almost-all
              do not list implied . and ..
       --author
              with -1, print the author of each file
       -b, --escape
              print octal escapes for nongraphic characters
       --block-size=SIZE
              use SIZE-byte blocks. See SIZE format below
       -B, --ignore-backups
              do not list implied entries ending with ~
              with -1t: sort by, and show, ctime (time of last
       -cmodification of file status information) with -1:
              show ctime and sort by name otherwise: sort by
```
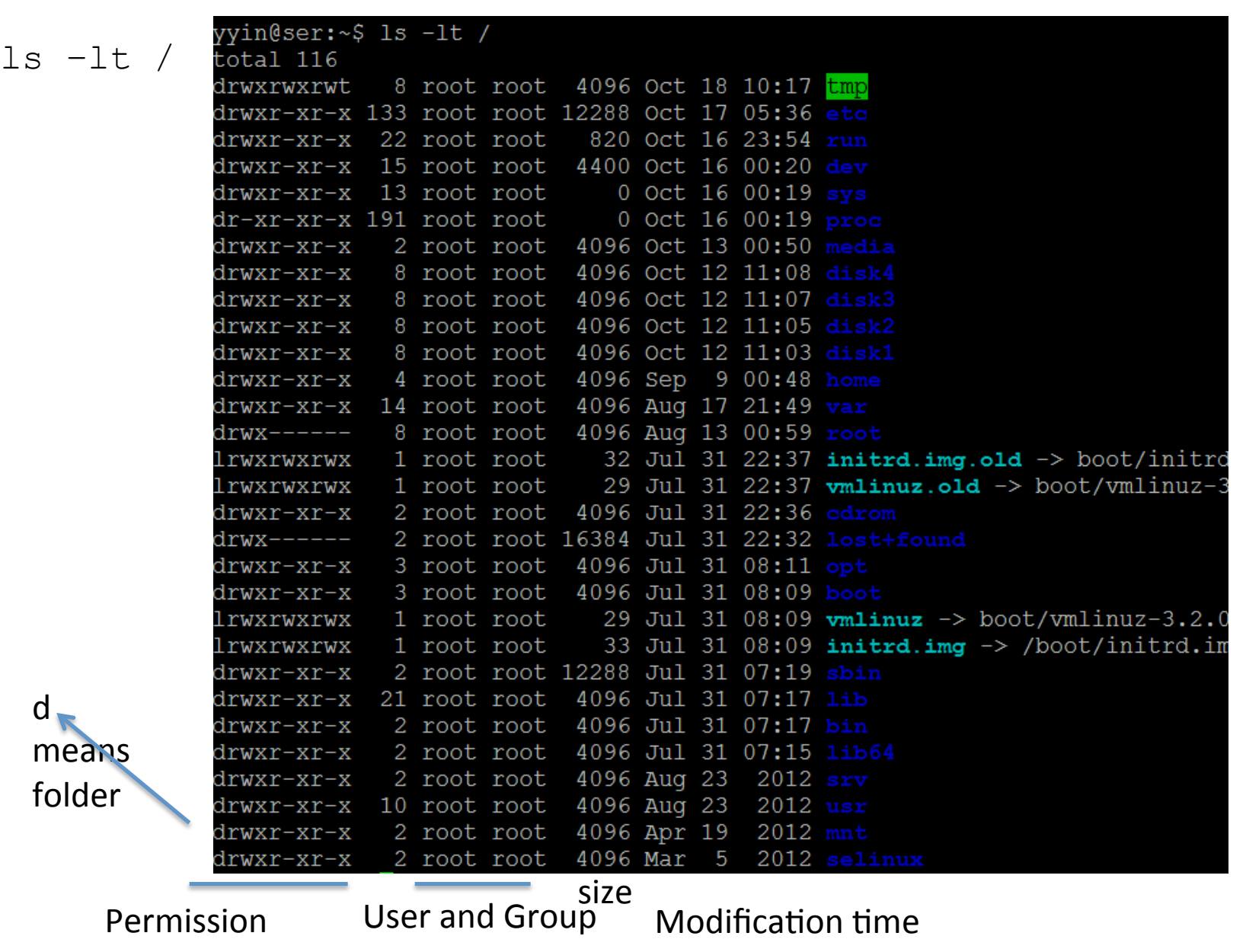

#### File and folder permission can be changed

Let's look at one of the files under my home:<br>yyin@ser:~\$ ls -l /home/yyin/Unix and Perl course/Data/GenBank/ total 22048 -rw-r--r-- 1 yyin yanbin 10602328 Oct 9 2008 E.coli.genbank  $rw-r-r-1$  yyin yanbin 11969735 Jul 19 2009 Y.pestis.genbank

**-rw-r--r--** 

The first one "" means it is a file; it will be "d" if it is a folder (directory).

The following nine columns indicate the permission of read (*r*), write (*w*) and execute (x) granted for the user (first three columns), the group (middle three) and others (last three). "-" means no permission

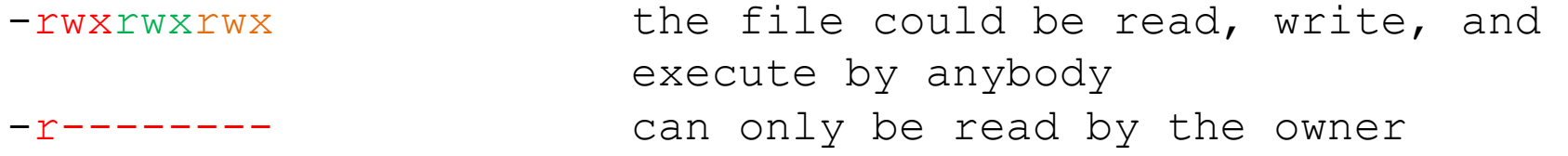

yyin@ser:~\$ chmod qo-r /home/yyin/Unix and Perl course/Data/GenBank/E.coli.genbank yyin@ser:~\$ ls -l /home/yyin/Unix\_and\_Perl\_course/Data/GenBank/E.coli.genbank -rw-r--r-- 1 yyin yanbin 10602328 Oct 9 2008 /home/yyin/Unix\_and\_Perl\_course/Data/GenBank/E.coli.genbank

#### Now you can not read that file in my home

### How to view files

In order for you to read my file:

yyin@ser:~\$ chmod go+r /home/yyin/Unix and Perl course/Data/GenBank/E.coli.genbank

yyin@ser:~\$ ls -l /home/yyin/Unix\_and\_Perl\_course/Data/GenBank/E.coli.genbank -rw-r--r-- 1 yyin yanbin 10602328 Oct 9 2008 /home/yyin/Unix\_and\_Perl\_course/Data/GenBank/E.coli.genbank

#### At your home, try

head /home/yyin/Unix\_and\_Perl\_course/Data/GenBank/E.coli.genbank

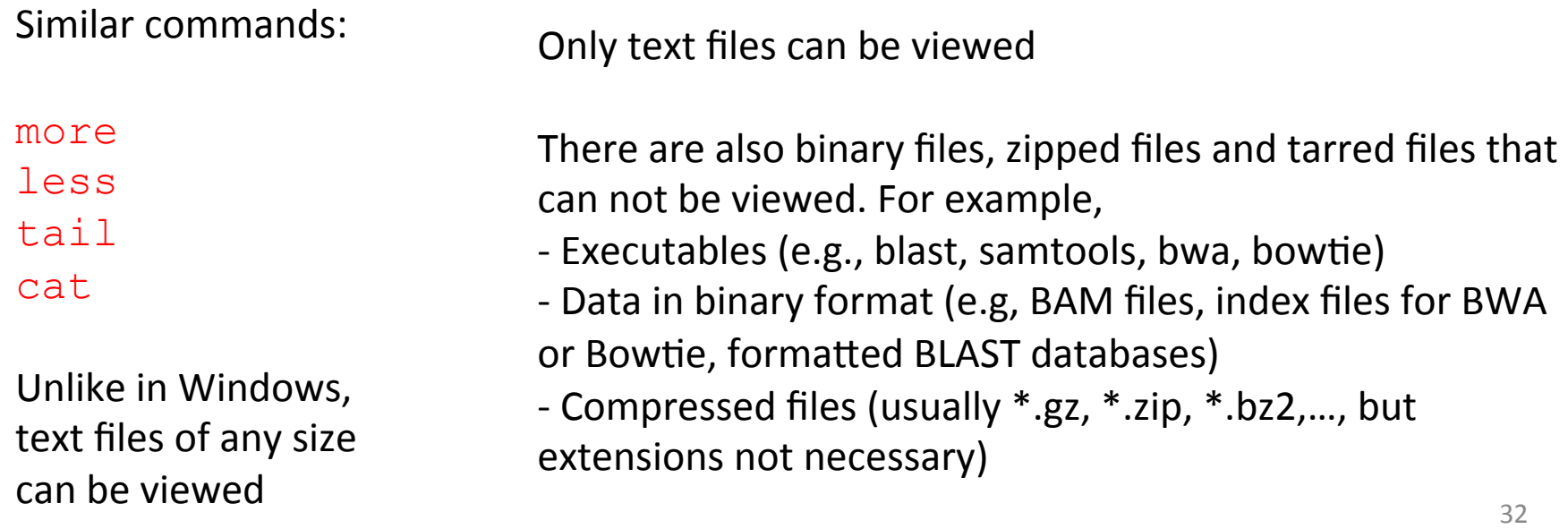

### How to copy and move files/folders

#### At you home, try

cp –r bioinfo bioinfo2

cp /home/yyin/Unix and Perl course/Data/GenBank/E.coli.genbank .

```
Remember what dot (.) means?
Now	try,	
ls
mv E.coli.genbank bioinfo
ls
mv bioinfo/E.coli.genbank . 
ls
What about?
mv E.coli.genbank bioinf
What if you want to copy a folder?
                                               You created this folder in
                                               your home moments ago
                                                Difference? 
                                                mv file folder 
                                                mv file file
```
### How to delete files/folders?

rm file remove file rm folder remove empty folder rm –rf folder remove not empty folder

For example,

rm –rf bioinfo2

WARNING: deleted things can not be recovered in Linux!!!

To be asked before deletion,

```
yyin@ser:~$ rm -i bioinf
rm: remove regular file `bioinf'? y
```
# Homework #6

Create a folder under your home called hw6; pwd to find out where you are

Change directory to hw6; pwd to find out where you are

Copy the entire folder Unix\_and\_Perl\_course from my home to your working folder (the folder where you currently are). Google or man or check my slides if you do not know how to copy a folder. 

Change directory back to your home

Use Is to explore the folder Unix and Perl course and the sub-folders in there to locate the At genes.gff file and the unix and perl  $v3.1.1.$  pdf file. Tell me what is the size and creation date of these files.

Change the permission of the At genes.gff file so that every user can edit this file.

Write a report (in word or ppt) to include all the operations/commands and screen shots.

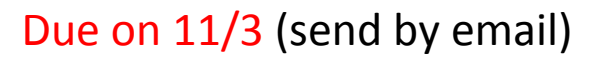

35 Office hour: Tue, Thu and Fri 2-4pm, MO325A Or email: yyin@niu.edu

# Next class: commands for controlling files